# ECF Instructions

- 
- 
- 
- 
- 

# 1) Completing ECF<br>2) Approving ECF<br>3) Resubmitting ECF<br>4) Completing ECF 1) Completing ECF<br>2) Approving ECF<br>2) Approving ECF<br>3) Resubmitting ECF<br>4) Completing ECF<br>5) Searching for ECF 1) Completing ECF<br>2) Approving ECF<br>3) Resubmitting ECF<br>4) Completing ECF<br>5) Searching for ECF 1) Completing ECF<br>2) Approving ECF<br>3) Resubmitting ECF<br>4) Completing ECF<br>5) Searching for ECF 1) Completing ECF<br>
2) Approving ECF<br>
3) Resubmitting ECF<br>
4) Completing ECF<br>
5) Searching for ECF<br>
Establishment Cont

This form is to be used for recruitment/replacement of posts within the current annually agreed establishment budget.

These instructions cover the creation and submission of the online Establishment Control Form (ECF).

Formal authorisation to recruit to a position must be sought before commencing the recruitment process. It is expected that proposals to fill any post will only be made following a detailed and thorough assessment of the need to recruit by the relevant Faculty /Professional Service in conjunction with the relevant HR Contact and Assistant/Business Accountant. This should normally only be to an existing vacancy within the agreed strategic plan of that Faculty or Professional Service. These instructions cover the creation and submission of the online Establishment Control Form (ECF).<br>Formal authorisation to recruit to a position must be sought before commencing the recruitment<br>process. It is expected th

minimising the use of fixed-term contracts of employment where possible and to offer security and continuity of employment by the use of established contracts. As such, established (open-ended) contracts should be the normal employment arrangement and fixed-term contracts will only be used in specifically defined circumstances outlined under the Code of Practice.

Once the decision has been made to recruit and if the vacancy is to replace an existing post within the agreed establishment (in conjunction with the strategic plan) then an ECF should be completed by the Faculty or Professional Service.

Guidance on the recruitment and selection process can be accessed here:- Recruitment and Selection Procedures Job Description Template As buttined in the <u>Code of Practice – Use of Fixed-term contracts</u><br>
minimising the use of fixed-term contracts of employment where<br>
contractive of employment by the use of established contracts. As :<br>
contracts should be Advert Guidance Interview Panel Membership contracts should be the normal employment arrangement and rix<br>specifically defined circumstances outlined under the Code of Prad<br>Once the decision has been made to recruit and if the vacancy is t<br>agreed establishment (in c

# ▶ The following link will take you to the ECF Form https://forms.bournemouth.ac.uk/ecf

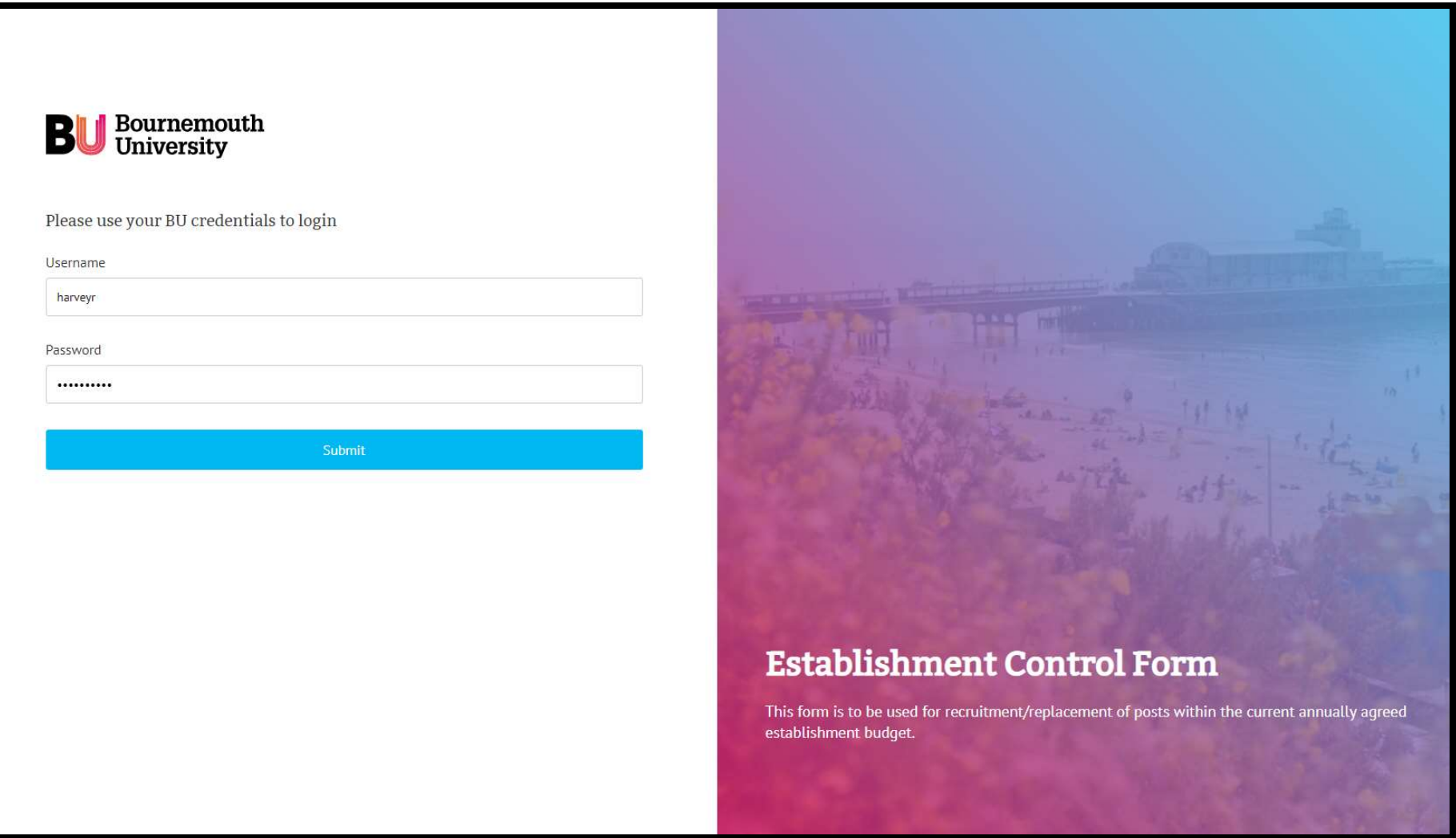

- $\triangleright$  Click on Link
- Enter Username & Password

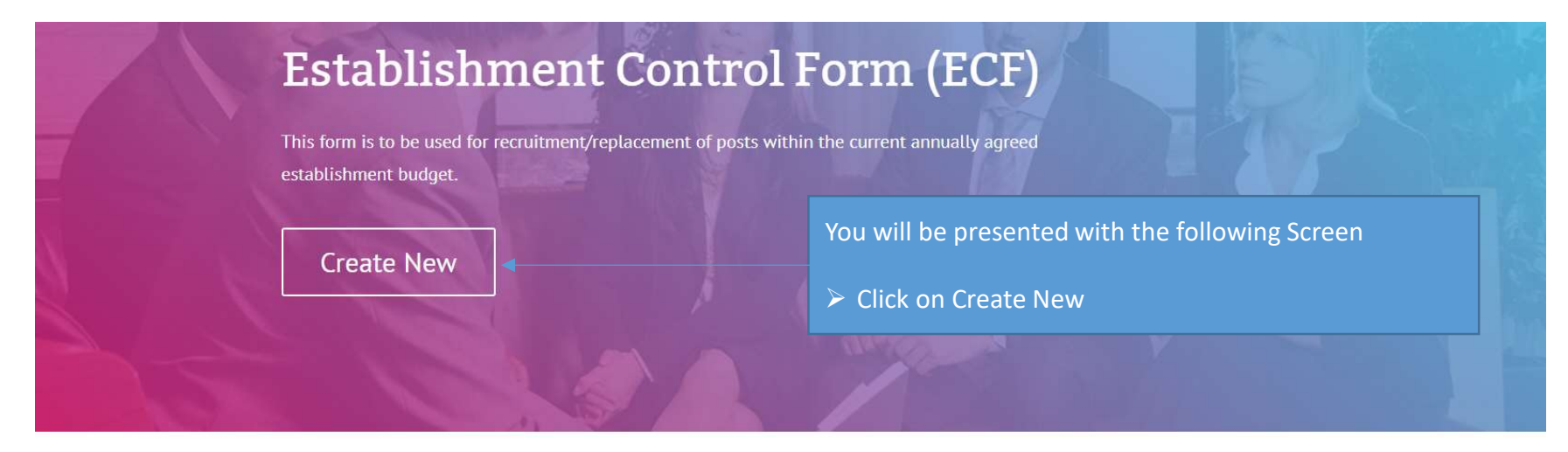

#### The process

- All submitted establishment control requests are sent for approval
- · Submitted requests generate automated emails to approvers requesting approval
- Requesters are notified by email when their requests are approved

If you have any questions or queries please contact the HR department.

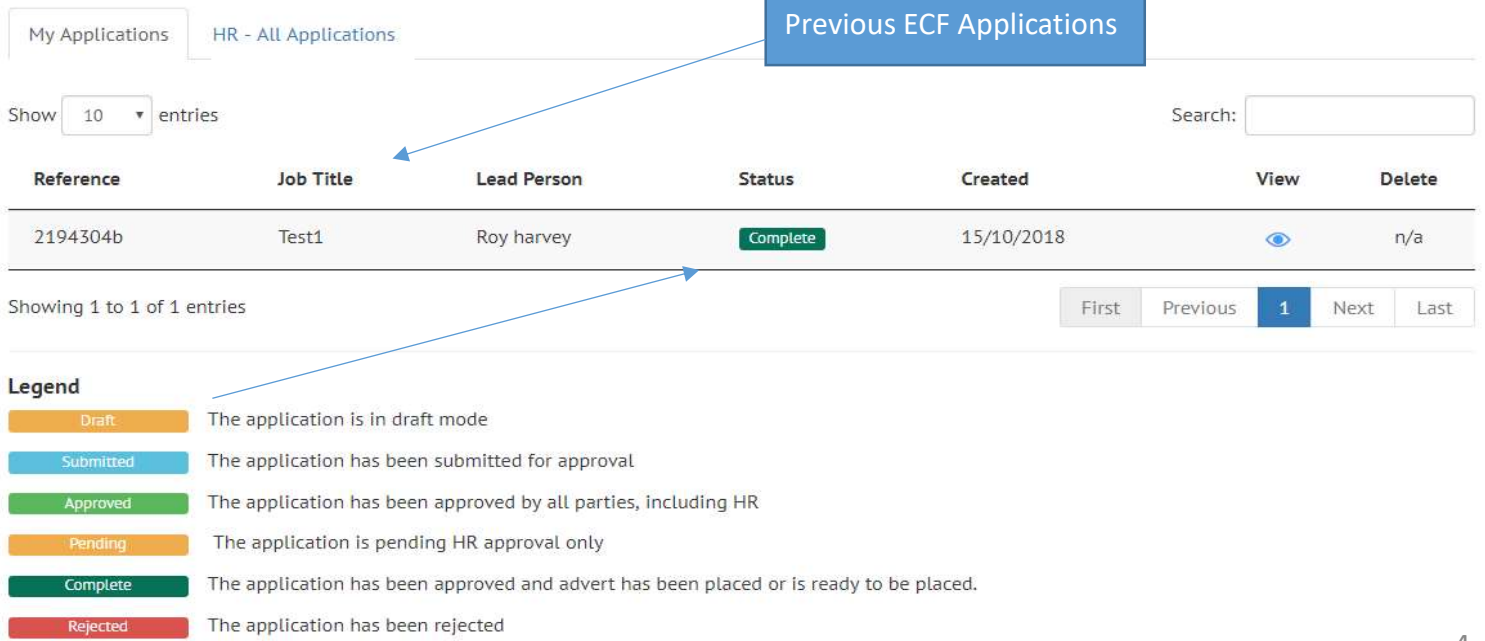

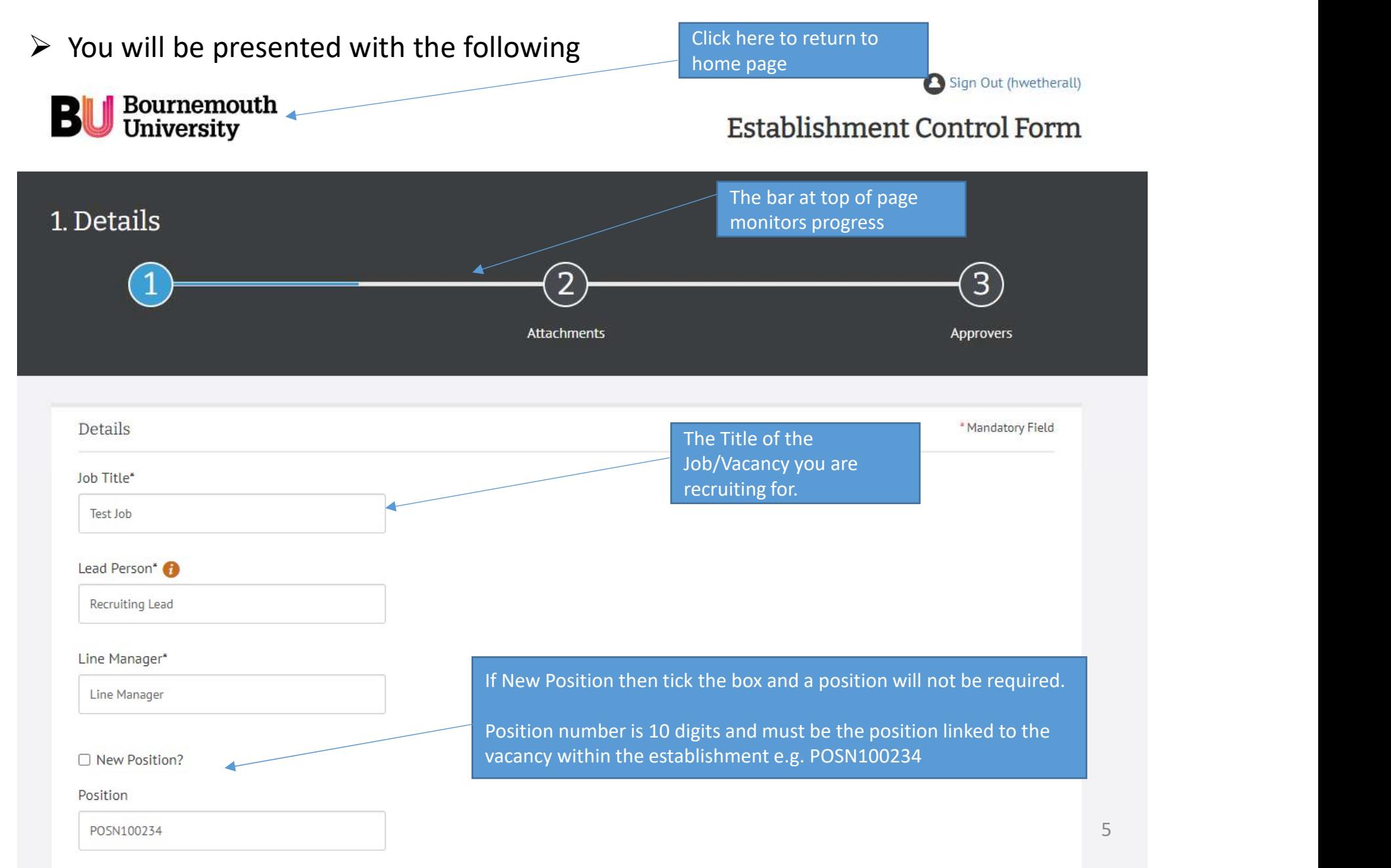

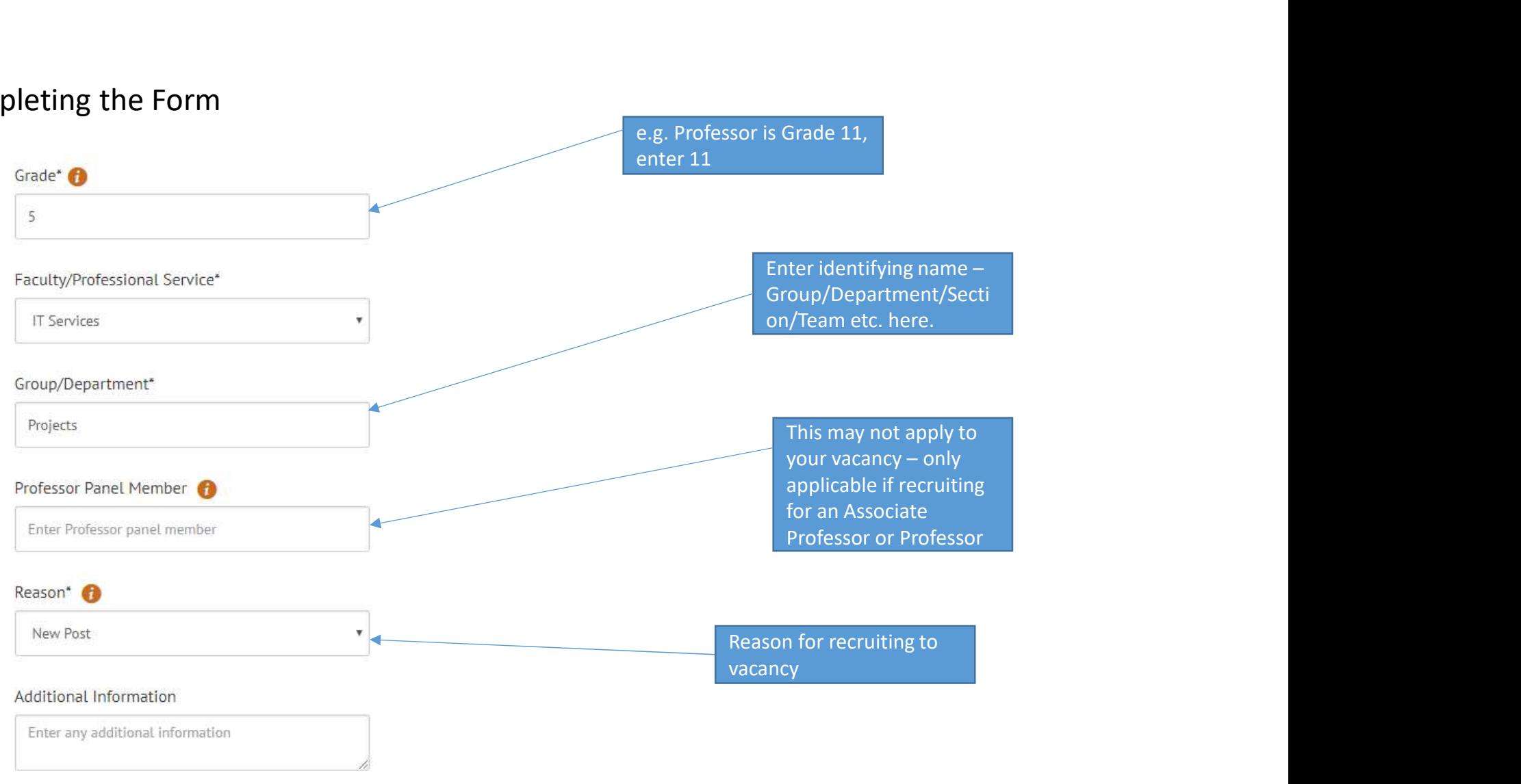

#### Job Type

Positions do not have to be replaced like for like. Structure/requirements may be different subject to staffing needs. Structure must fall within existing budget or post number identified above.

□ Fixed Term

 $\Box$  Part Time

#### If Fixed term Selected

- **The following fields will be displayed Fig. 2014** Enter term in Months or End date<br> **Fig. 2015** You will be required to select a reason
	- Fixed Term

Fixed Term start date

From Date

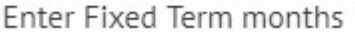

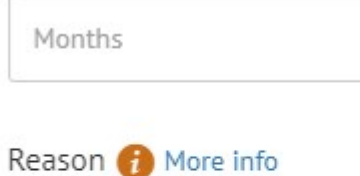

- please select -

#### - please select -

Secondment or career development opportunity Short term funding only Specialist or recent expertise not available within the short term To cover a time-specific staff absence To teach short courses or undertake a specific time-limited project

Uncertain business or student demand

- $\triangleright$  You will be required to enter a start date.
- $\triangleright$  Enter term in Months or End date
- → You will be required to enter a start<br>date.<br>
→ Enter term in Months or End date<br>
→ You will be required to select a reason<br>
that is aligned with Code of Practice –<br>
Use of Fixed Term Contracts. that is aligned with Code of Practice – Use of Fixed Term Contracts.

#### Fixed Term end date

To Date

**OR** 

If Part time Selected

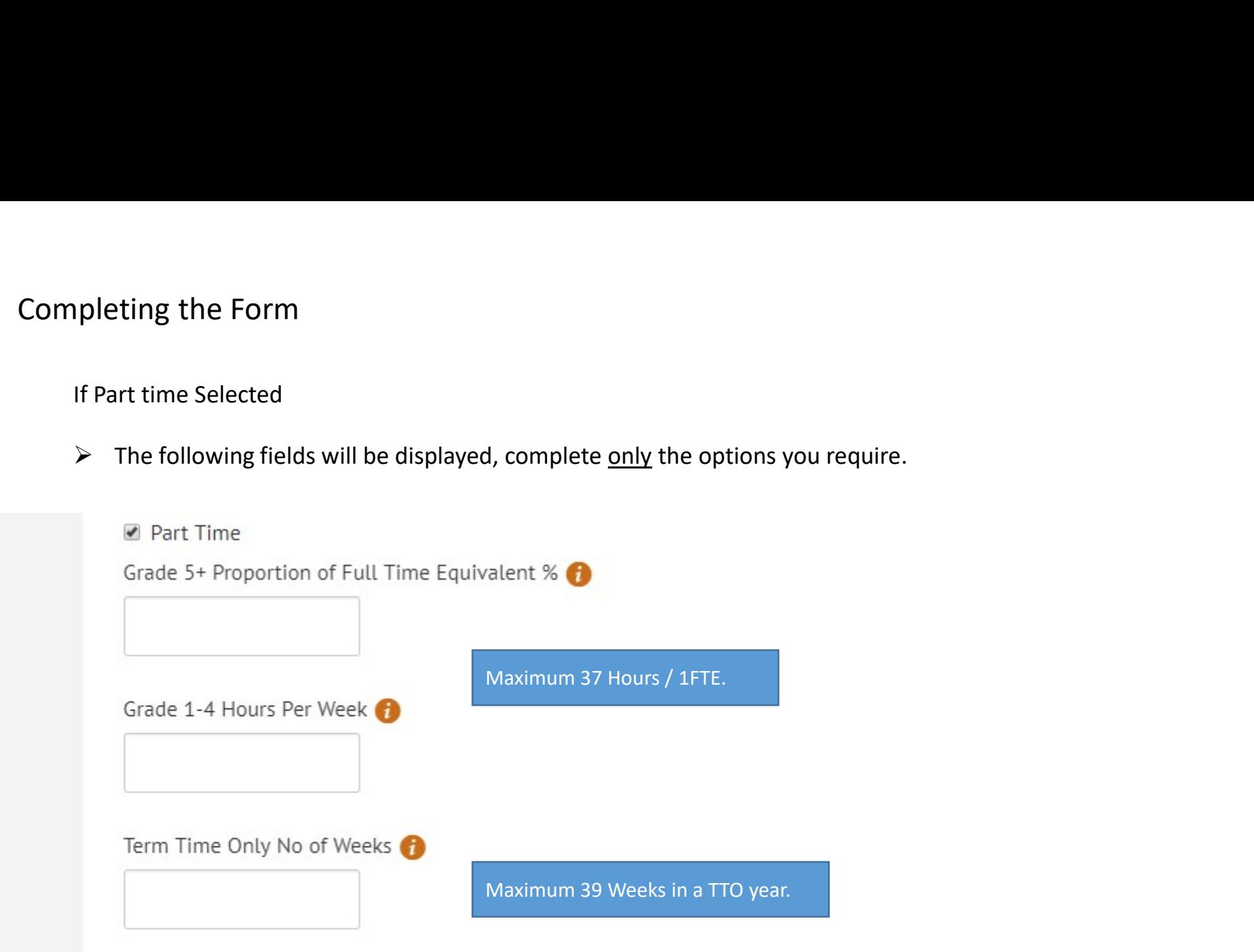

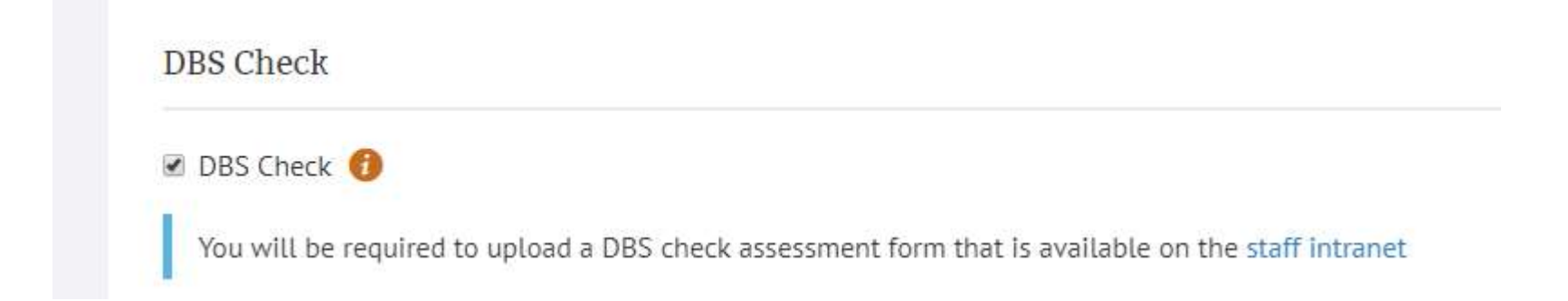

## $\triangleright$  If DBS Checked you will be required to upload required form at end of process

#### Advertising

#### ☑ Advertise Internal Only

#### Reason For Internal Only

Enter reason for internal only

# If Advertised internal only checked a Reason Box will be revealed, this must be completed and justification provided. If Advertised internal only checked a Reason Box will be<br>revealed, this must be completed and justification<br>provided.<br>You can contact HR if you would like advice on external<br>advertising media via TMP.<br>Grade 1-4 Vacancies – If Advertised internal only checked a Reason Box will be<br>revealed, this must be completed and justification<br>provided.<br>You can contact HR if you would like advice on external<br>advertising media via TMP.<br>Grade 1-4 Vacancies –

#### **External Advertising Media**

Enter External Advertising Media

You can contact HR if you would like advice on external advertising media via TMP.

Advertising Period

Enter advertising period e.g. 21 Days or 28 Days

weeks (Minimum 3 Weeks).

#### **Salary Details**

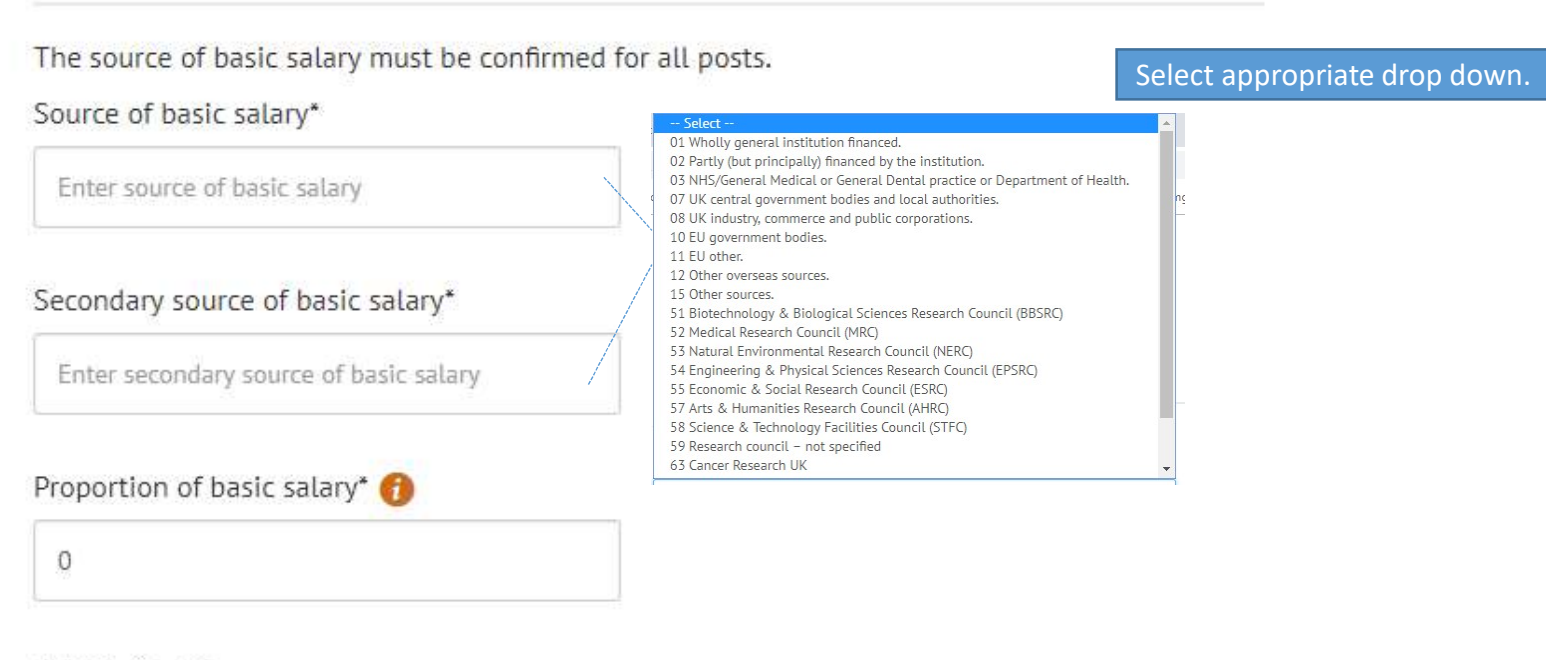

#### Activity Code\*

Enter Activity Code

#### Nominal Code\*

Enter Nominal Code

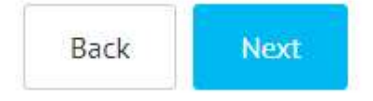

#### You can contact the relevant budget holder for your area to gain confirmation of the correct cost codes.

## Uploading Attachments

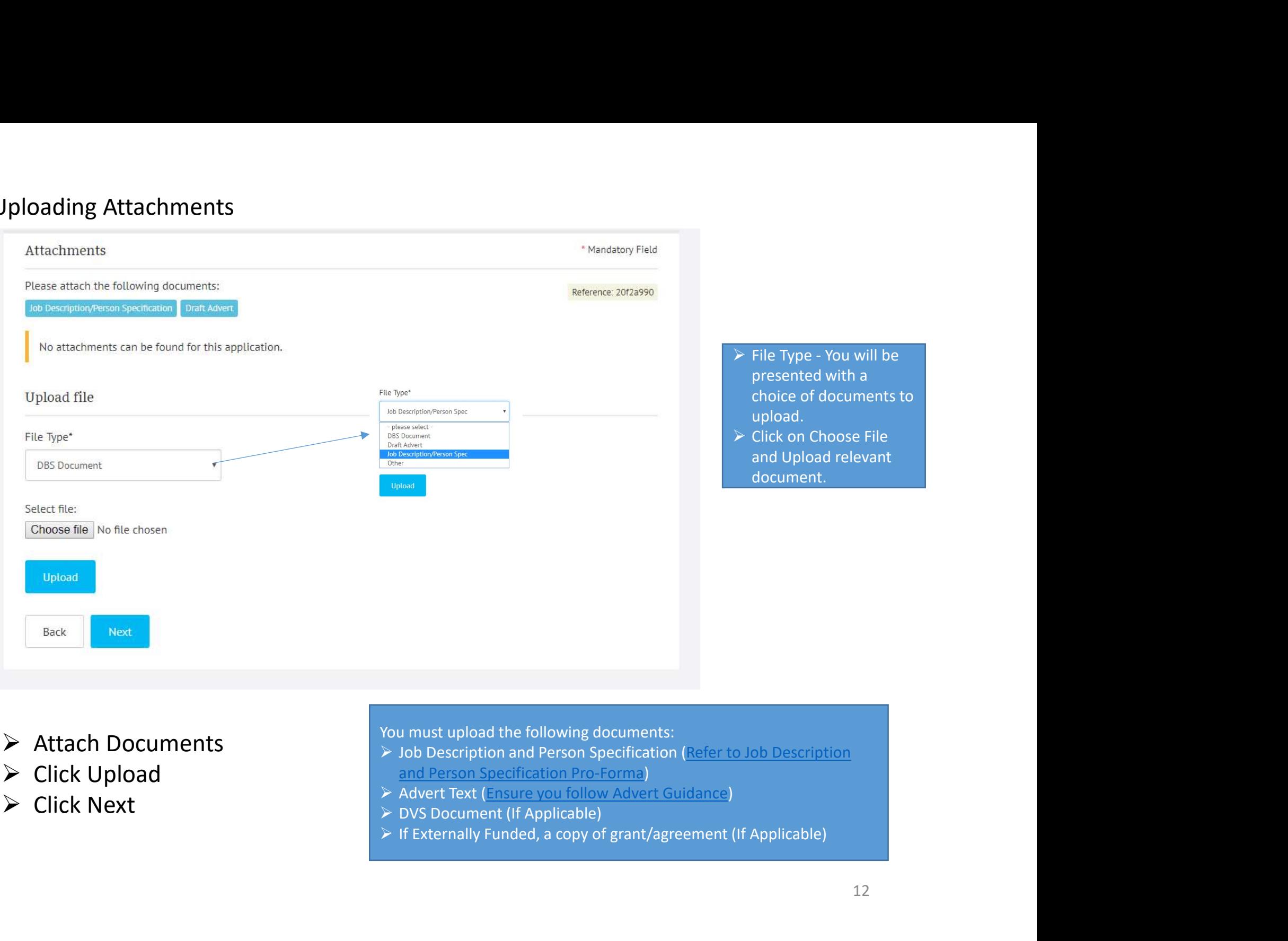

- 
- 
- $\triangleright$  Click Next
- You must upload the following documents:
- > Attach Documents<br>> Job Description and Person Specification (Refer to Job Description → Click Upload<br>
→ Advert Text (Ensure you follow Advert Guidance) and Person Specification Pro-Forma)
	-
	- ▶ DVS Document (If Applicable)
	-

# Selecting Approvers

- $\triangleright$  Approvers may differ according to Faculty/Service
- Type in the name of approvers or nominees, you will be shown a choice of names pulled through from the global address list.

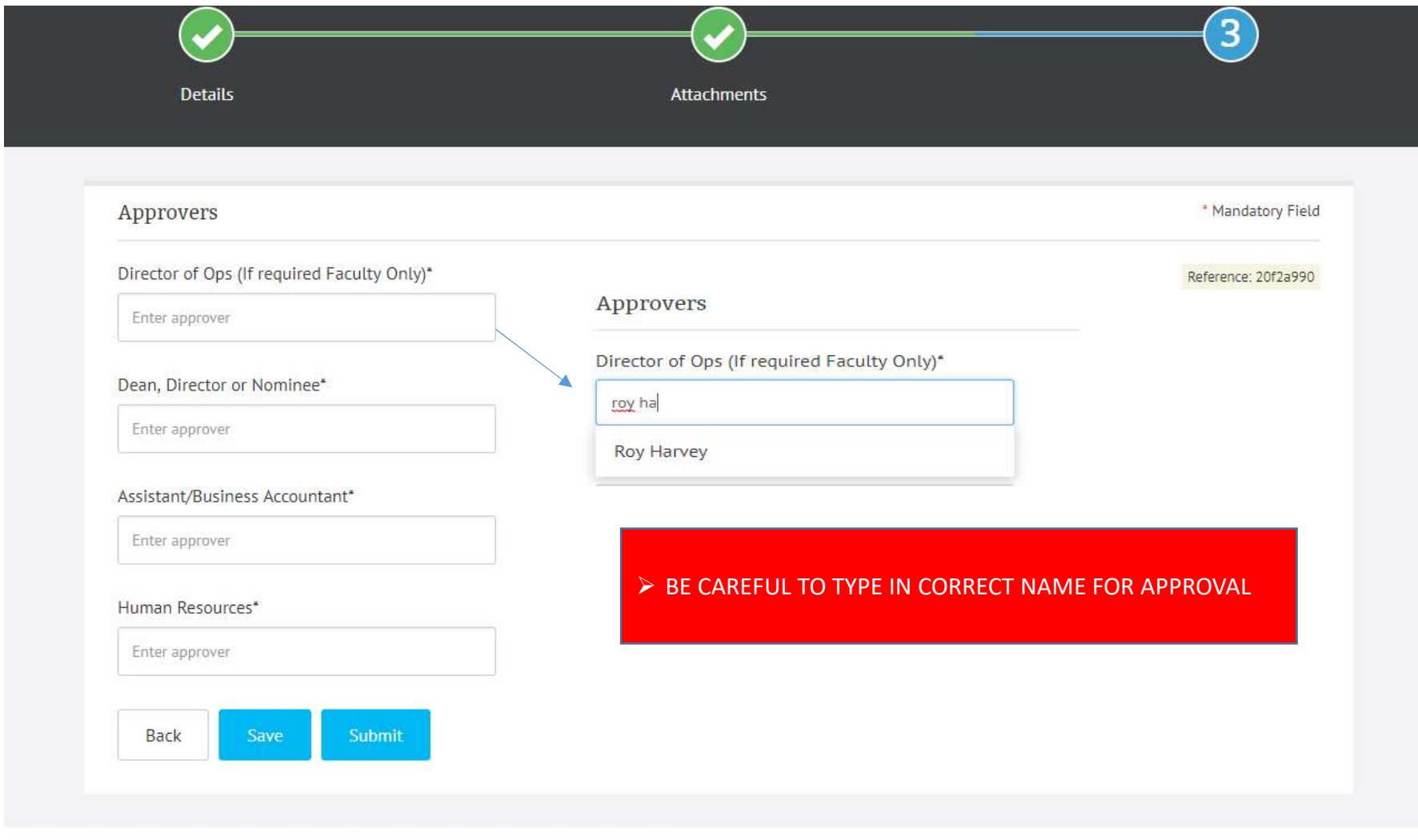

## Selecting Approvers

#### Approvers

Director of Ops (If required Faculty Only)\*

Lily Taylor

ljtaylor@bournemouth.ac.uk

#### Dean, Director or Nominee\*

Rowan Allinson

rallinson@bournemouth.ac.uk

Assistant/Business Accountant\*

Craig McAulay

cmcaulay@bournemouth.ac.uk

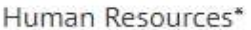

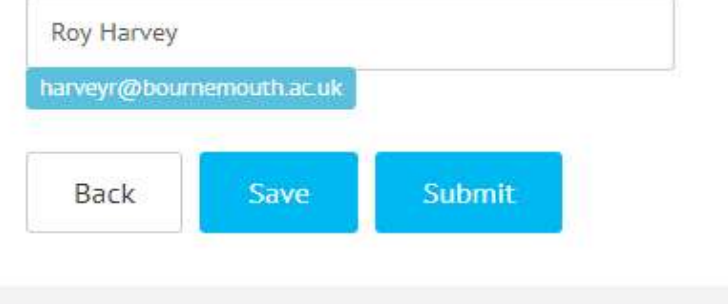

- $\triangleright$  Ensure you check that all approvers are correct.
- $\triangleright$  Ensure you check that all approvers are correct.<br>  $\triangleright$  Once ready to save the ECF, click save. This will then<br>
become available in the 'My Applications' section<br>
when logging in. become available in the 'My Applications' section when logging in.

 $\triangleright$  Click on Submit to send ECF to Approvers

# Selecting Approvers

# $\triangleright$  The following will be presented to you

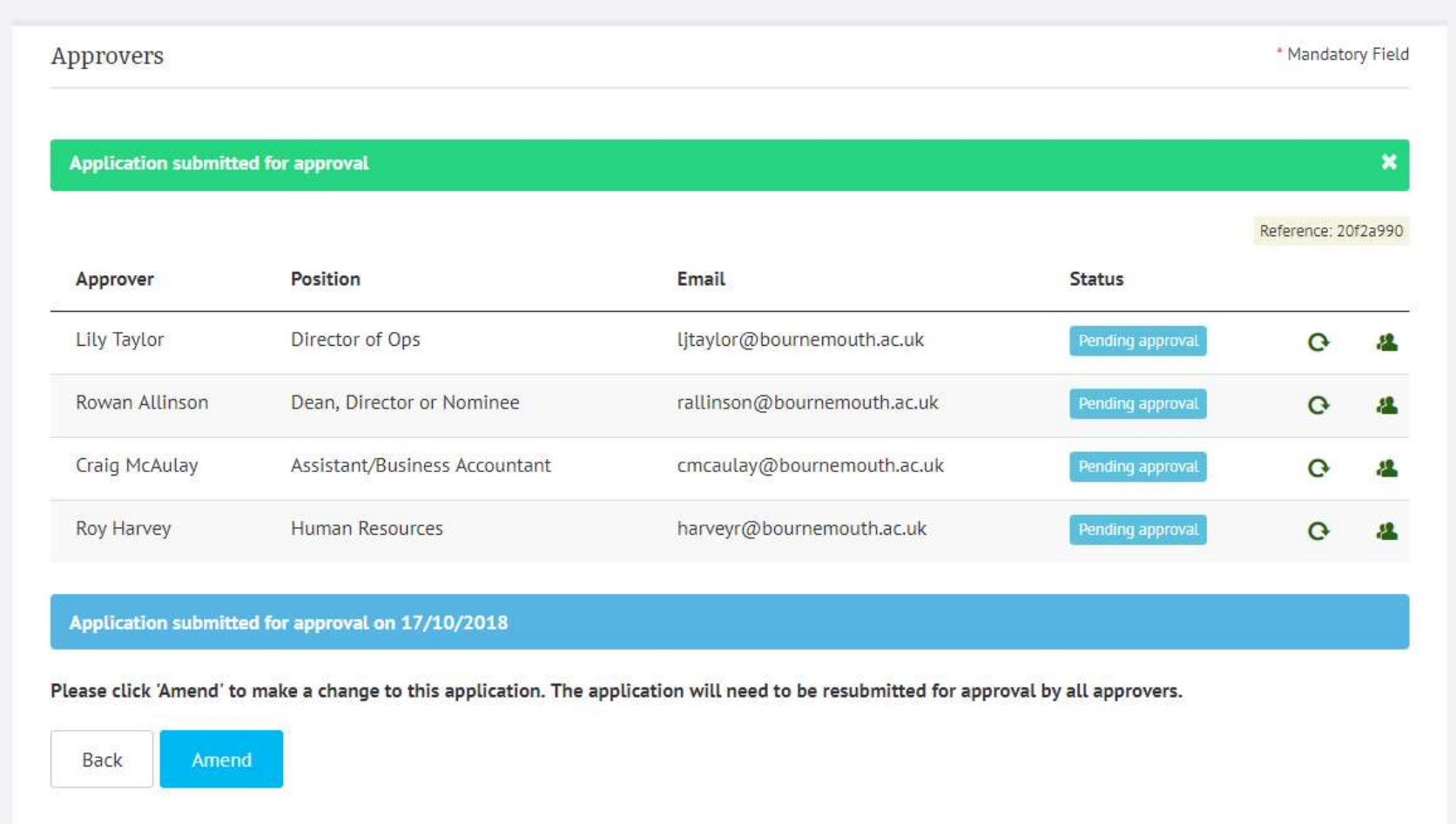

 Your Approvers will be sent an email asking them to log into ECF and either Approve or Reject submitted ECF

# 2 Approving ECF

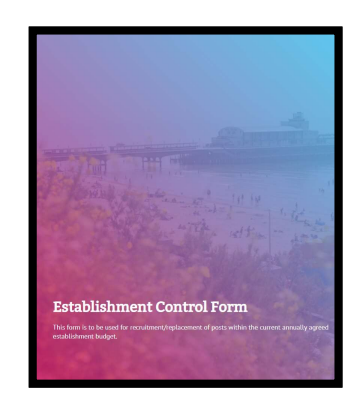

The Establishment Control Form is now an online form. Once you have completed the required fields and attached Job Description, Advert and any other supporting documentation you will be required to select the appropriate approvers. The Approvers will be e-mailed and approve or reject your ECF online.

# $\triangleright$  The following e-mail will be sent to you

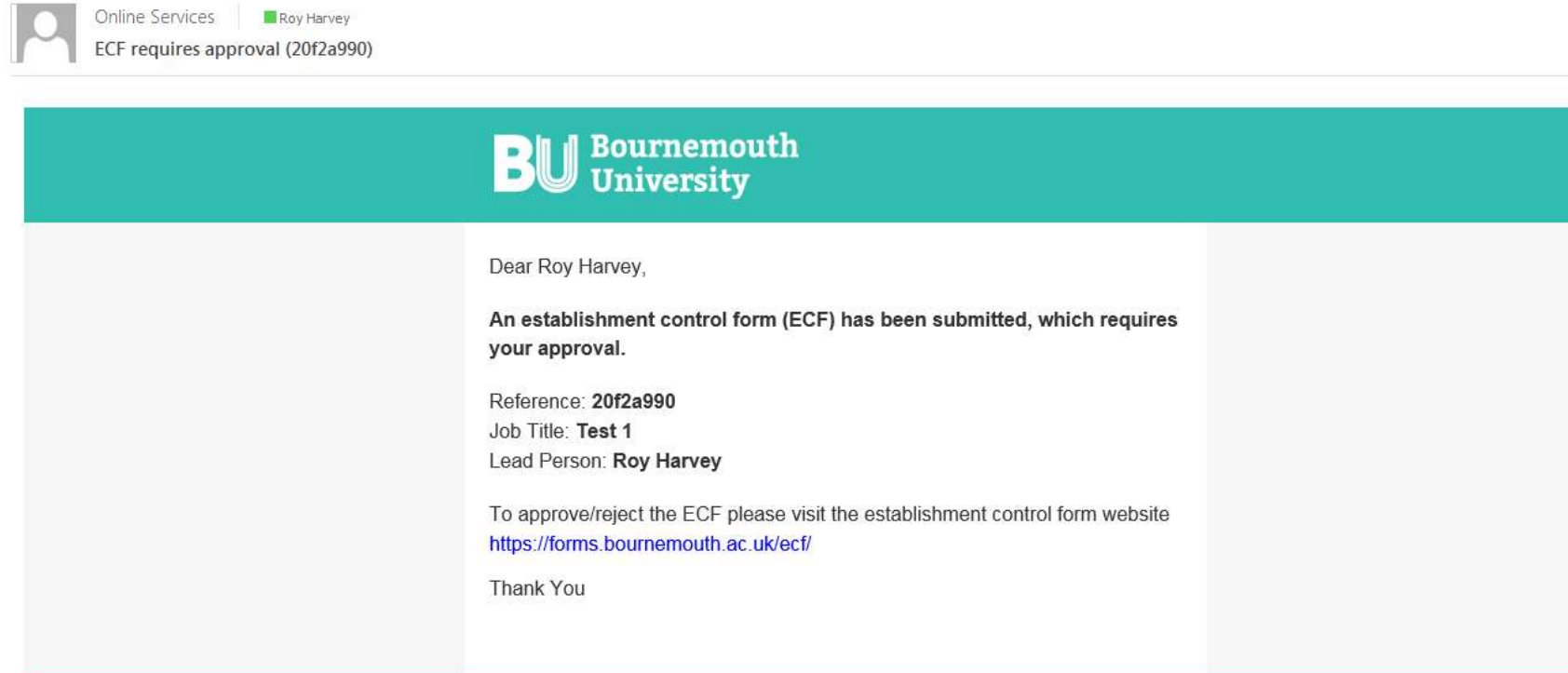

# $\triangleright$  Click on Link in e-mail

# Log into ECF Form

 $\triangleright$  The following will be displayed to you under My Approvals Tab

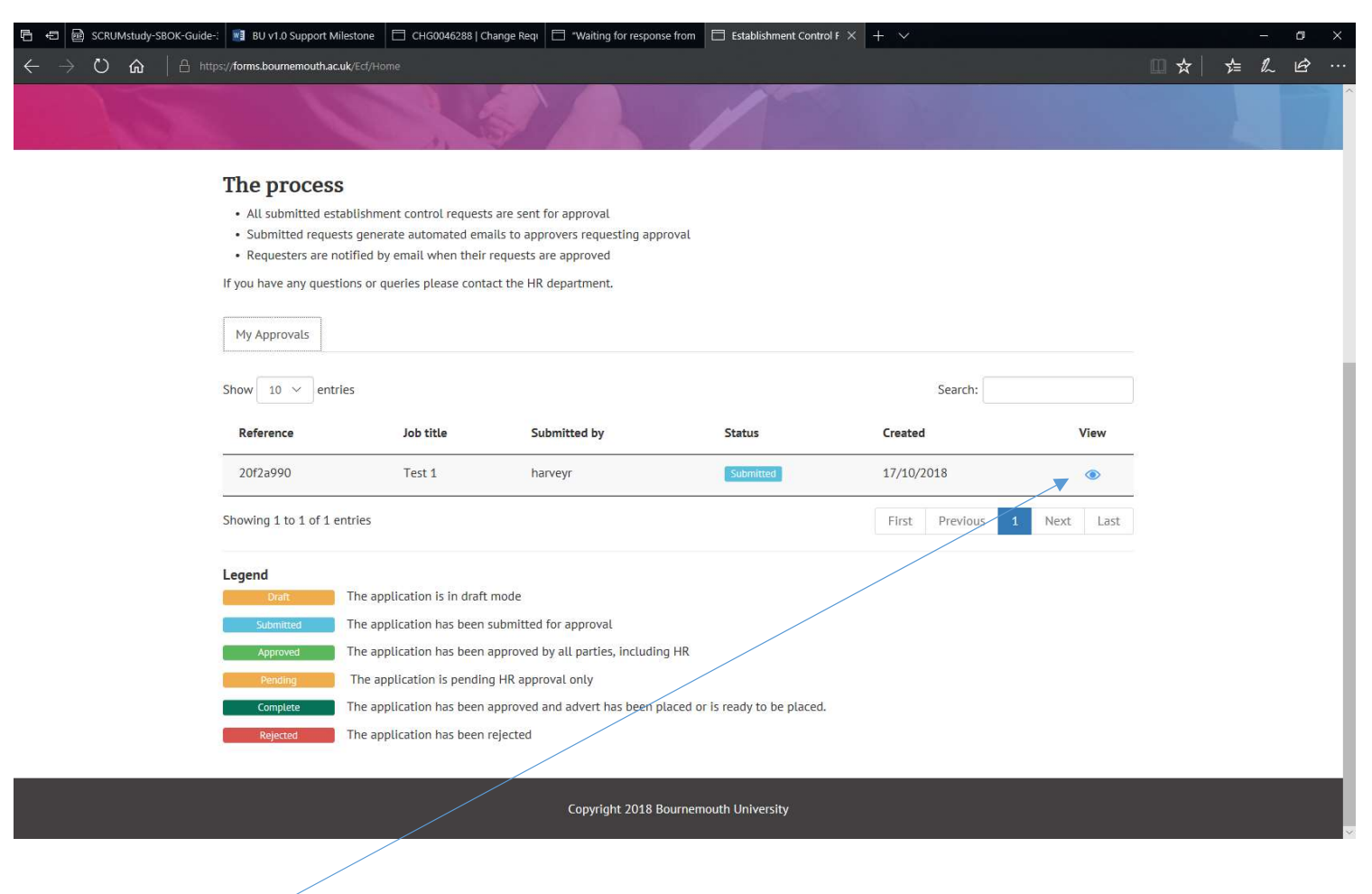

 $\triangleright$  Click on View

# $\triangleright$  The full ECF will be displayed as Read Only Form

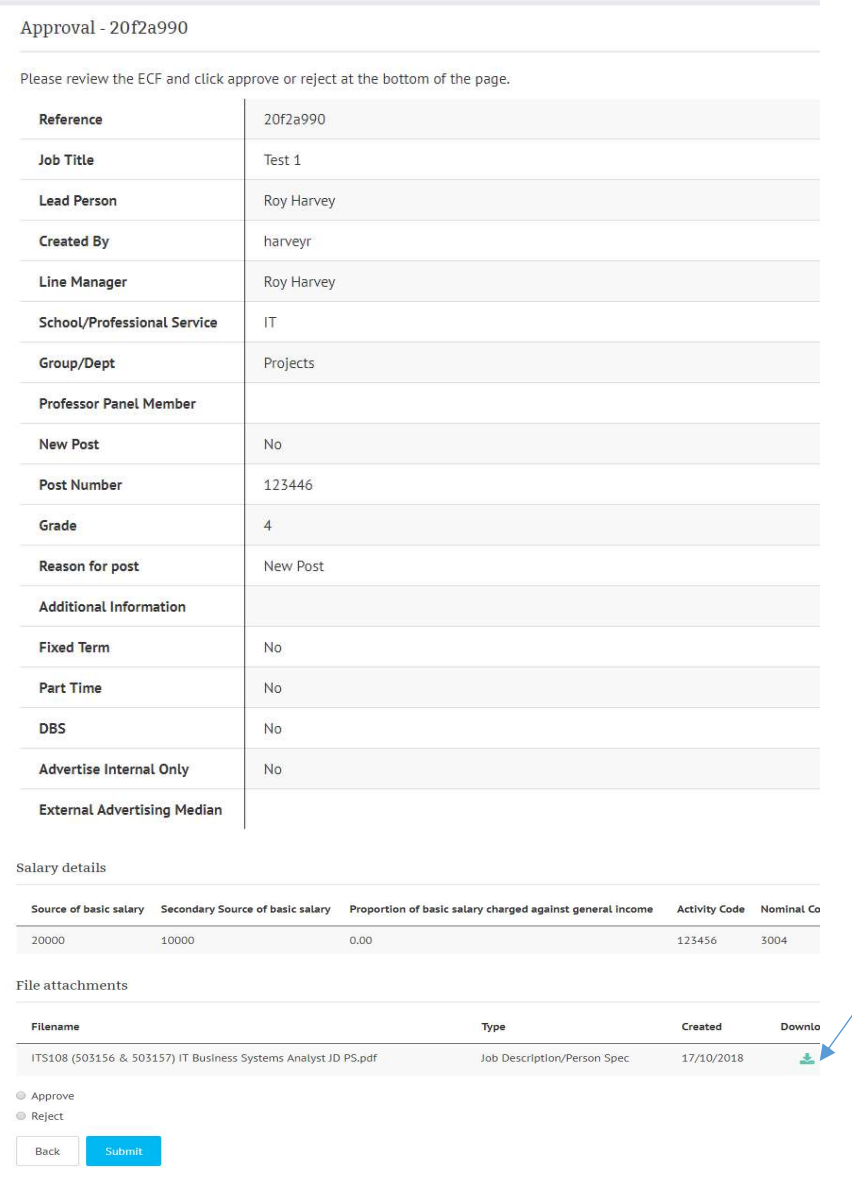

- $\triangleright$  Review ECF
- $\triangleright$  Click on Download to view attachments

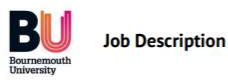

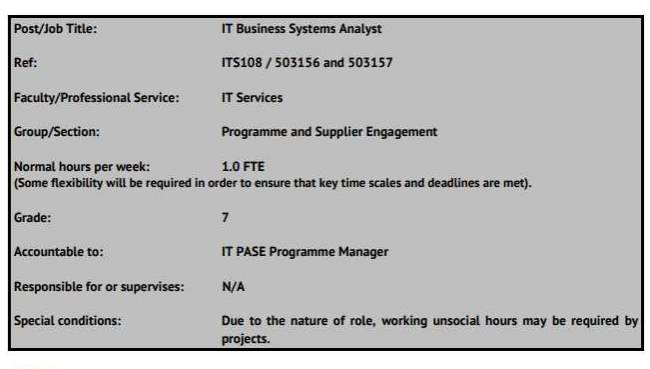

**Job Purpose** 

# To Approve ECF

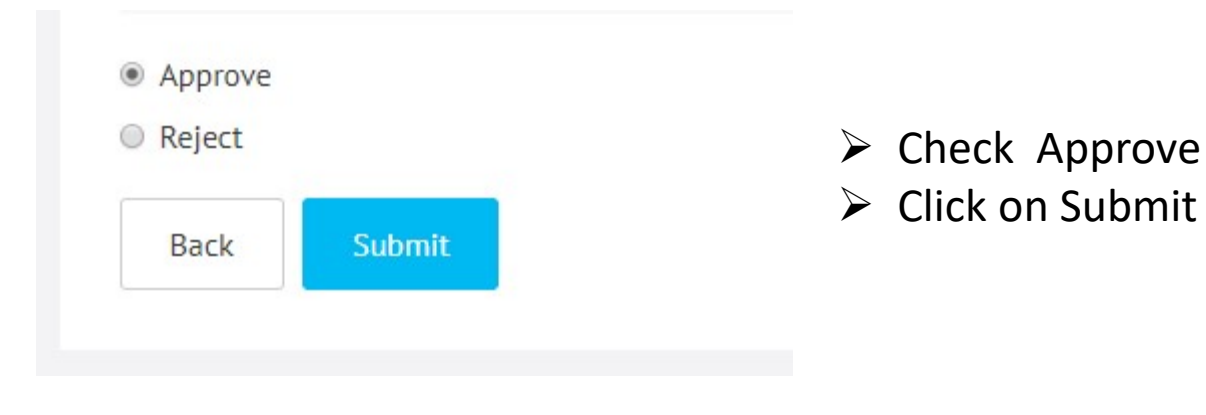

# To Reject ECF

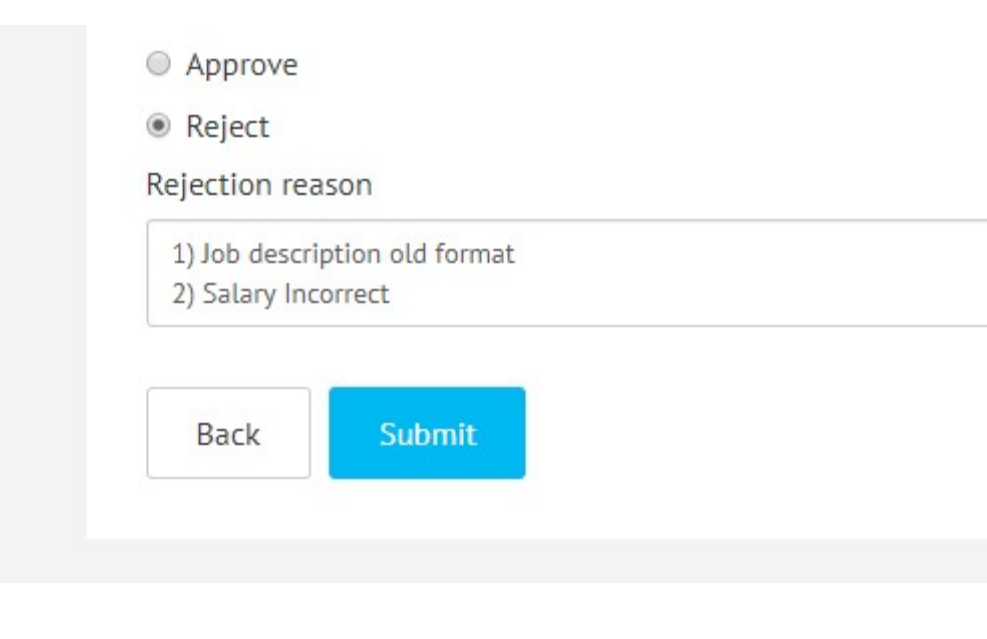

- $\triangleright$  Check Reject
- $\triangleright$  A Reason box will be revealed
- $\triangleright$  Enter Reason(s)
- $\triangleright$  Click on Submit

The Following will be Displayed

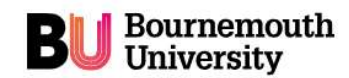

#### Sign Out (harveyr)

#### **Establishment Control Form**

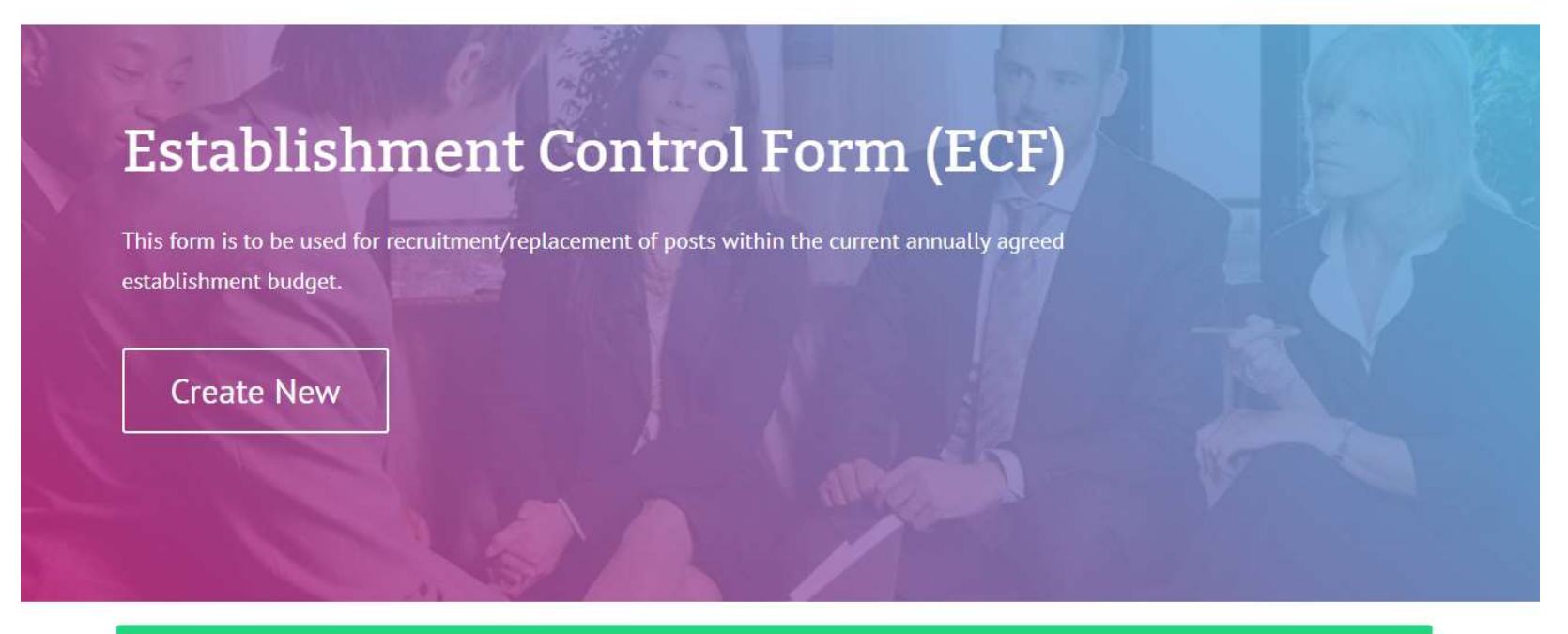

You have successfully REJECTED the application

#### The process

- All submitted establishment control requests are sent for approval
- Submitted requests generate automated emails to approvers requesting approval
- Requesters are notified by email when their requests are approved

If you have any questions or queries please contact the HR department.

My Applications HR - All Applications The Following e-mail will be sent to originator

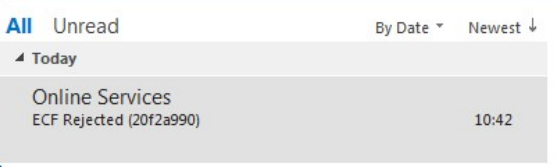

# **BU** Bournemouth

Your establishment control form (ECF) has been REJECTED.

1) Job description old format 2) Salary Incorrect

Reference: 20f2a990 Job Title: Test 1 Lead Person: Roy Harvey

To view the ECF please visit the establishment control form website https://forms.bournemouth.ac.uk/ecf/

**Thank You** 

 $\triangleright$  Reason for rejection will be displayed in e-mail.

 $\triangleright$  You can search in the ECF application for the rejection reasons and originators.

To ensure all our emails get through to you, please add the domain 'bournemouth.ac.uk'

# 3 Resubmitting ECF

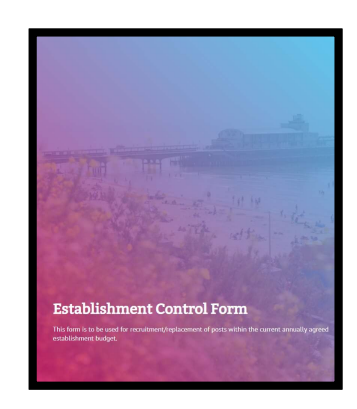

If one approver has rejected your ECF then the reason for rejection will be e-mailed to you. Once Amended your ECF will be resubmitted to your Authorisers

# Log in to ECF Form  $\triangleright$  In My Applications the Rejected ECF Will be Displayed

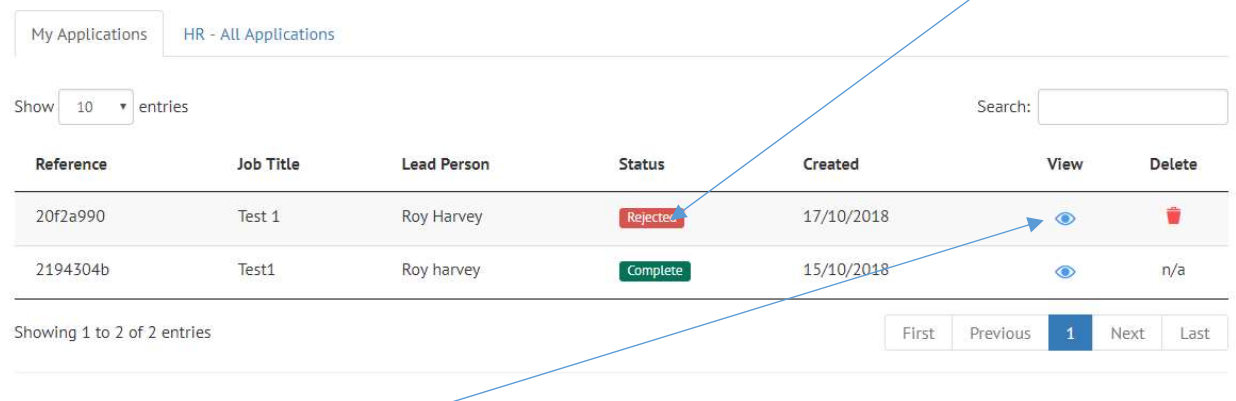

 $\triangleright$  Click on View

Click Next (bottom of page) on each page Until you display Approvers Page

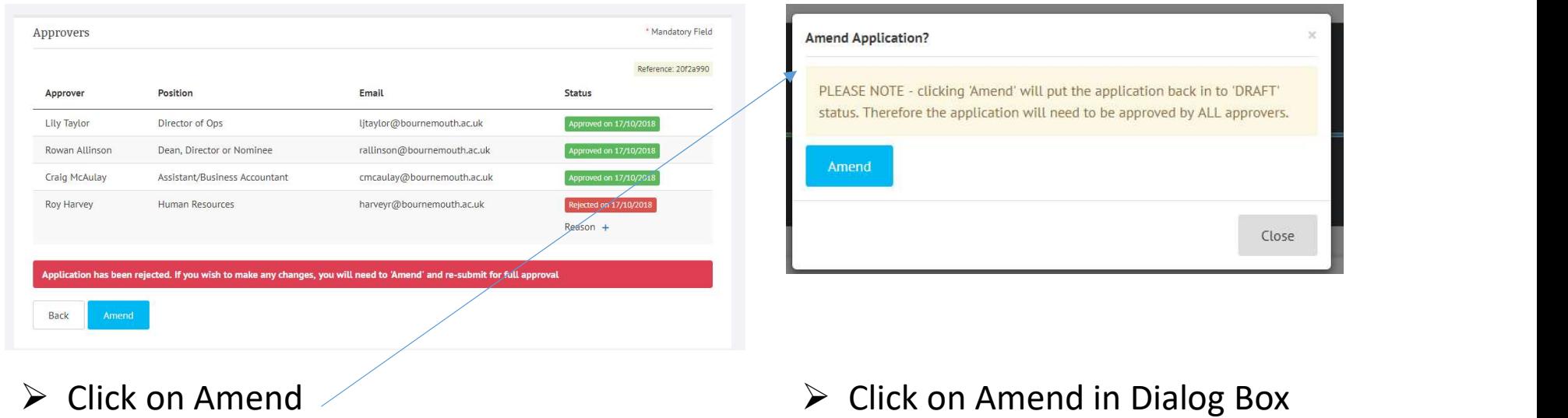

# $\triangleright$  The ECF will be shown in Edit Form  $\triangleright$  Make changes Required

\* Mandatory Field Approvers **Application submitted for approval**  $\mathbf{x}$ Reference: 20f2a990 Position Email Status Approver Rowan Allinson Dean, Director or Nominee rallinson@bournemouth.ac.uk  $\mathbf{C}$ А Craig McAulay Assistant/Business Accountant cmcaulay@bournemouth.ac.uk Pending approval  $\mathbf{G}$ Æ. Roy Harvey Human Resources harveyr@bournemouth.ac.uk  $\mathbf{G}$ Æ. Application submitted for approval on 17/10/2018 Please click 'Amend' to make a change to this application. The application will need to be resubmitted for approval by all approvers. Back Amend  $\triangleright$  The ECF Approvers can be changed by clicking icon.  $\triangleright$  Once Approved an e-mail will be sent to originator

# **BU** Bournemouth

Your establishment control form (ECF) has been APPROVED.

Reference: 20f2a990 Job Title: Test 1 Lead Person: Roy Harvey

To view the ECF please visit the establishment control form website https://forms.bournemouth.ac.uk/ecf/

Thank You

To ensure all our emails get through to you, please add the domain 'bournemouth.ac.uk' to your safe senders list.

# 4 Completing ECF

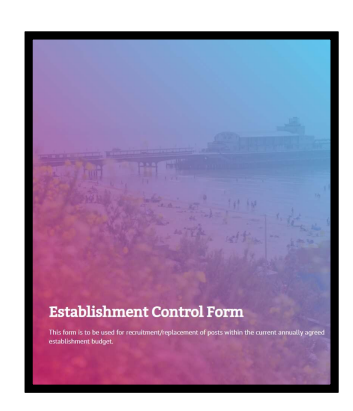

Once all approvers have approved ECF HR will complete the ECF once Advert has been placed.

# $\triangleright$  Within HR All Applications the status of approved ECFs is Shown  $\triangleright$  Click on Icon to view

#### The process

- . All submitted establishment control requests are sent for approval
- · Submitted requests generate automated emails to approvers requesting approval
- . Requesters are notified by email when their requests are approved

If you have any questions or queries please contact the HR department.

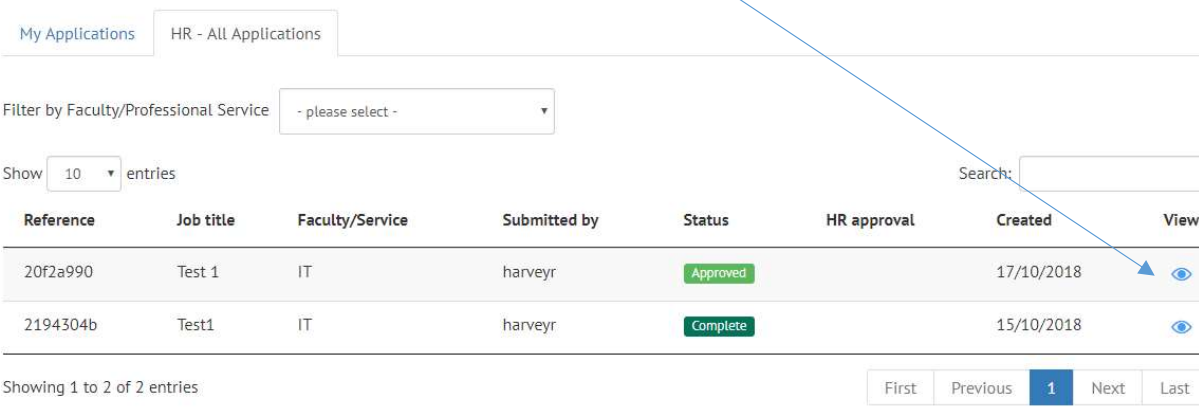

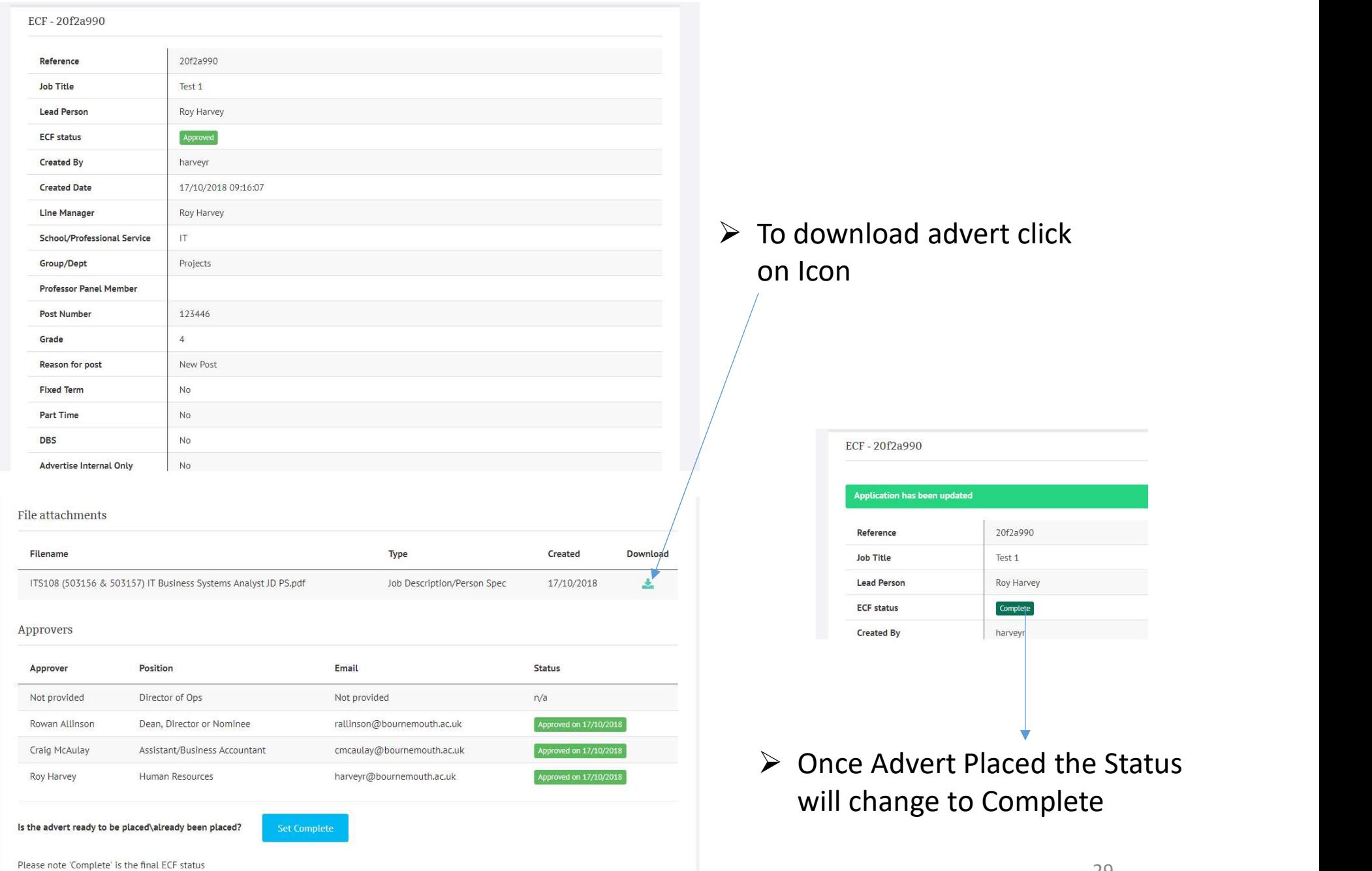

# 5 Searching For ECF

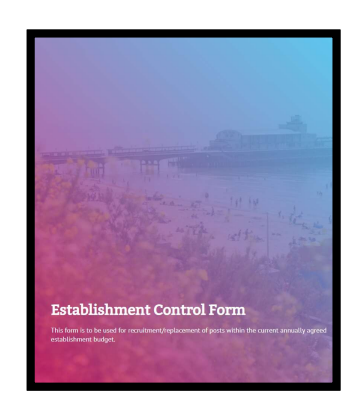

If you receive a rejection via e-mail you will need to search for your ECF by its Reference Number.

 $\triangleright$  Approval and rejection will be emailed to originator to search details use reference number in the email.

 $\triangleright$  Enter reference number (copy and paste) into search box

#### The process

- All submitted establishment control requests are sent for approval
- Submitted requests generate automated emails to approvers requesting approval
- Requesters are notified by email when their requests are approved

If you have any questions or queries please contact the HR department.

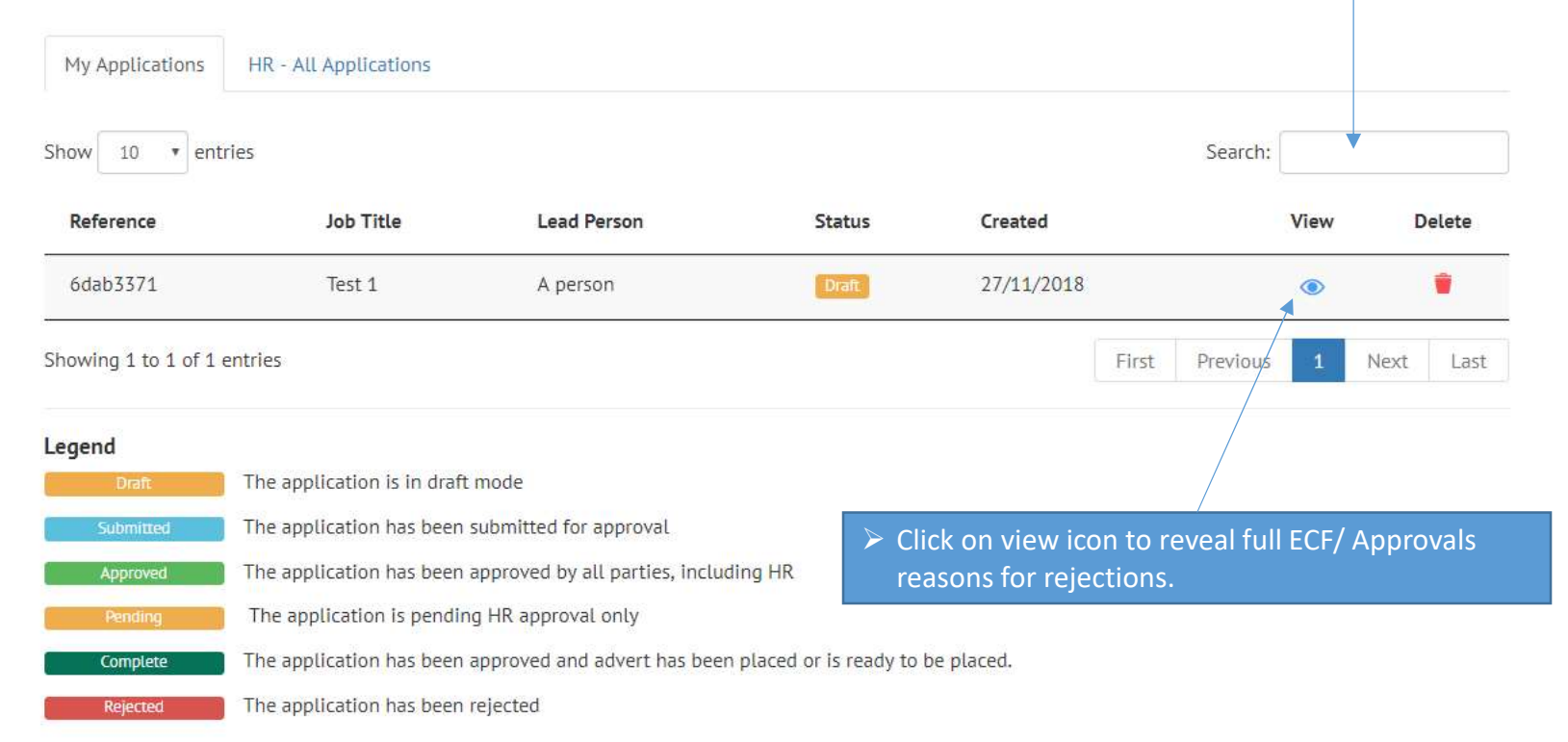